# attendify

Using your Attendify

Event App

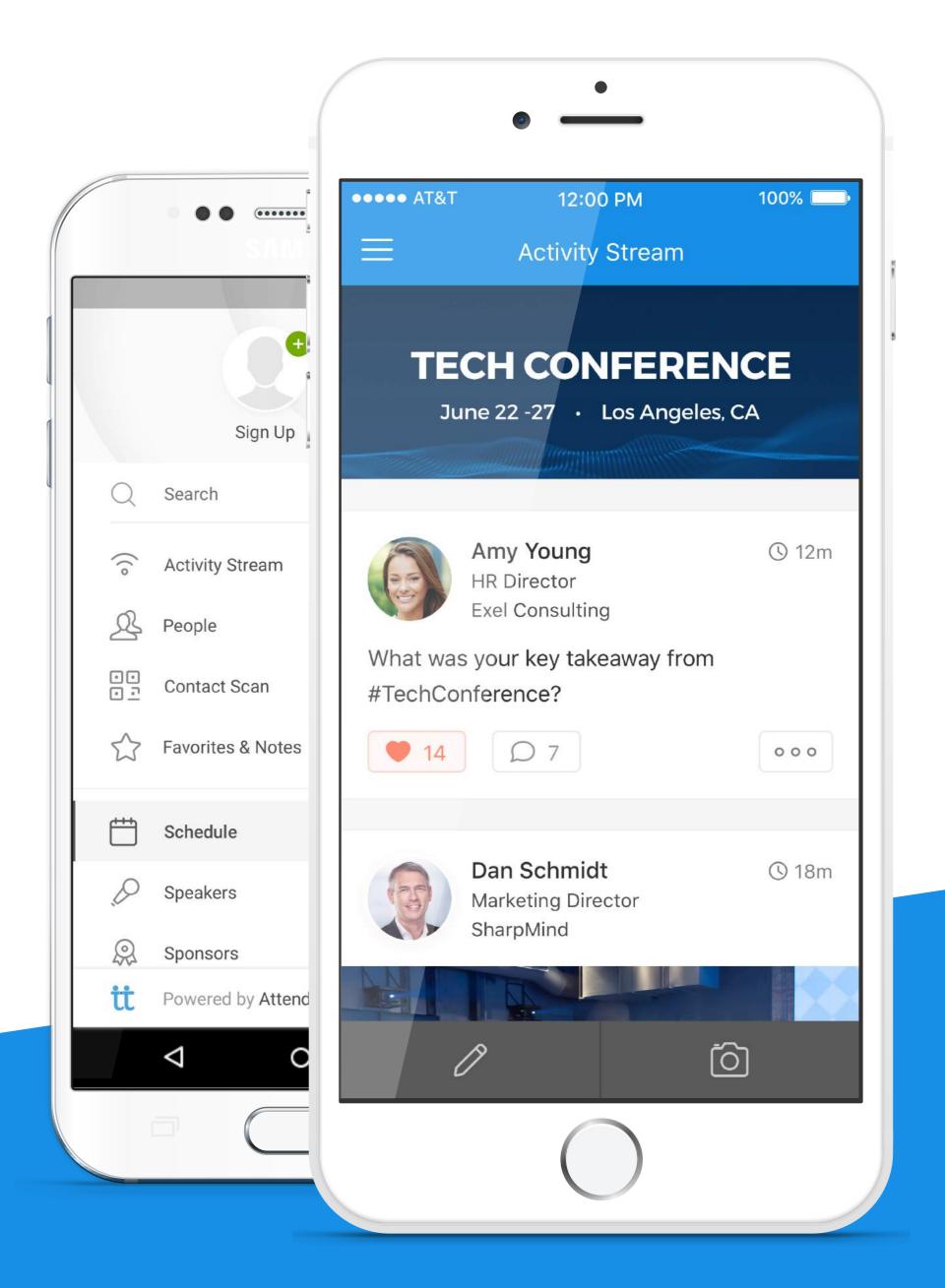

# Learn how to...

| Create a profile               | 1 | Take notes                      | 6  |
|--------------------------------|---|---------------------------------|----|
| Cross-post and mention         | 2 | Access push notifications       | 7  |
| Send a private message         | 3 | Save a session to your schedule | 8  |
| Rate and review                | 4 | Log in to your profile          | 9  |
| Save content to your favorites | 5 | Reset your password             | 10 |

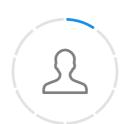

### Create a Profile

• • • • >

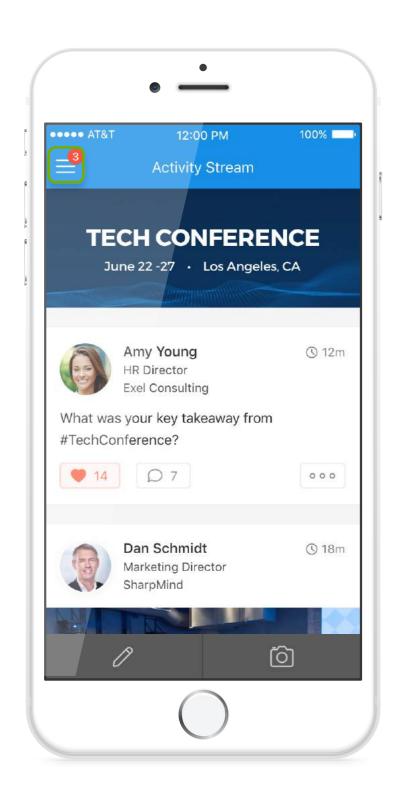

• • • • >

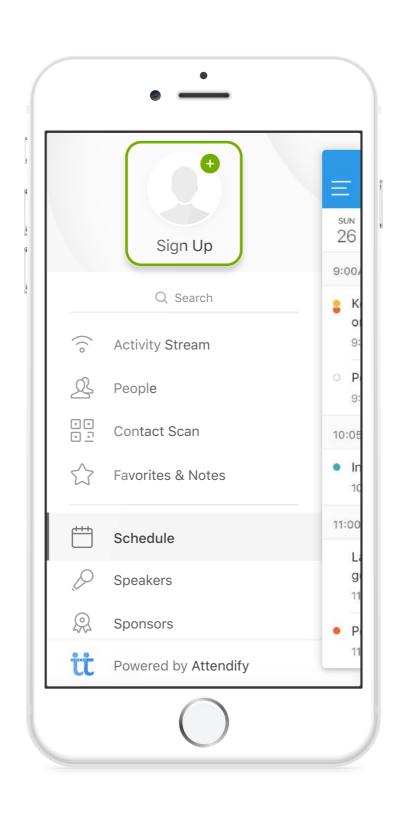

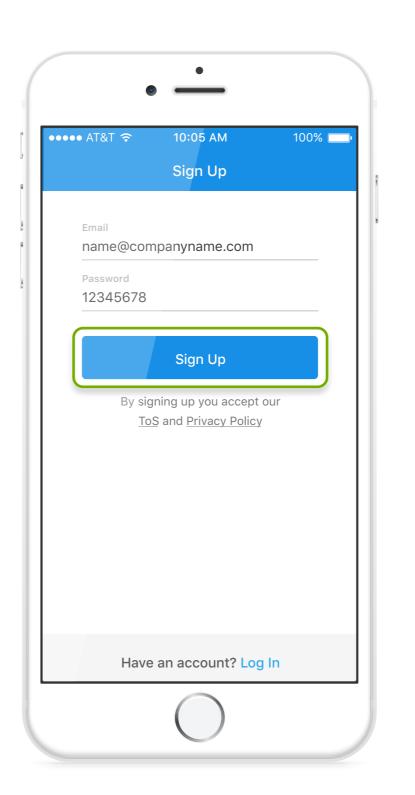

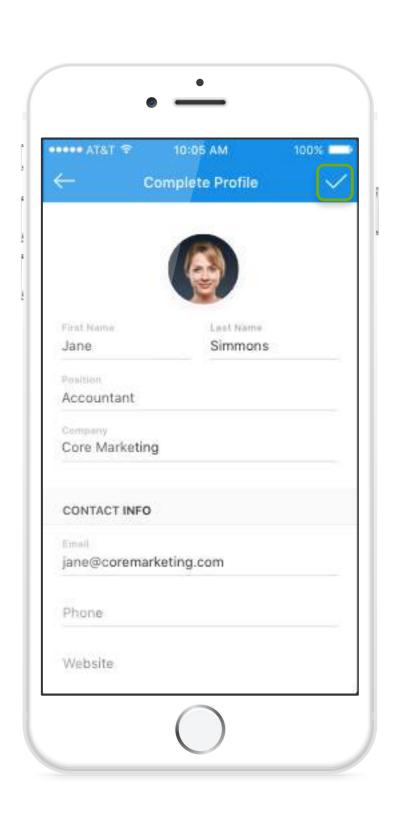

• • • • >

1. Open the app's main menu.

2. Tap on the "sign up" area.

- 3. Enter your email and choose a password.
- 4. Add your profile information.

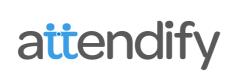

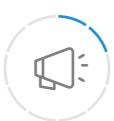

#### Cross-Post and Mention

• • • • >

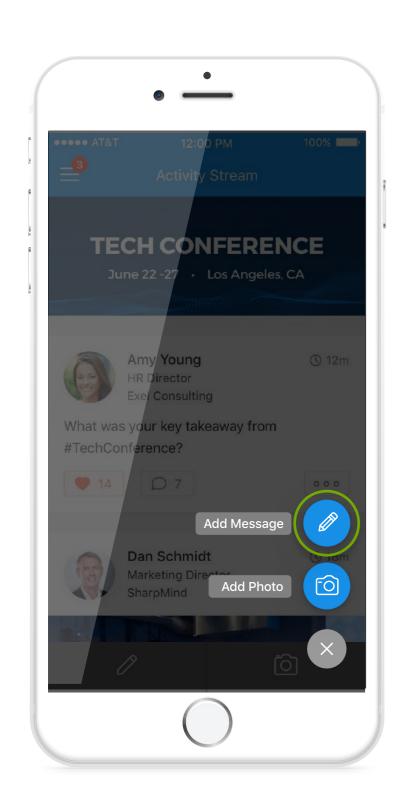

• • • • >

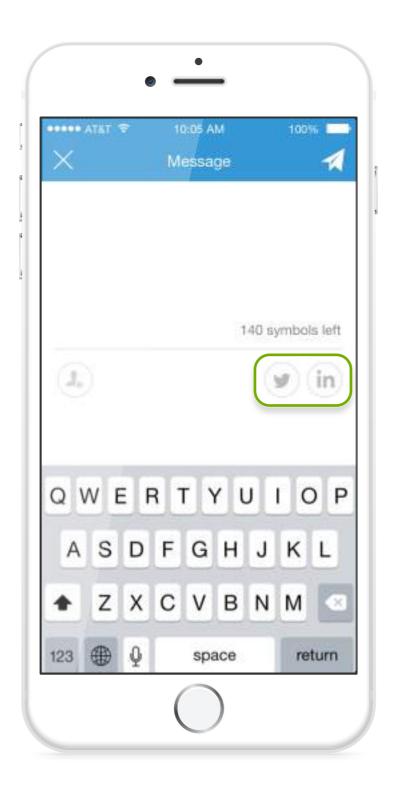

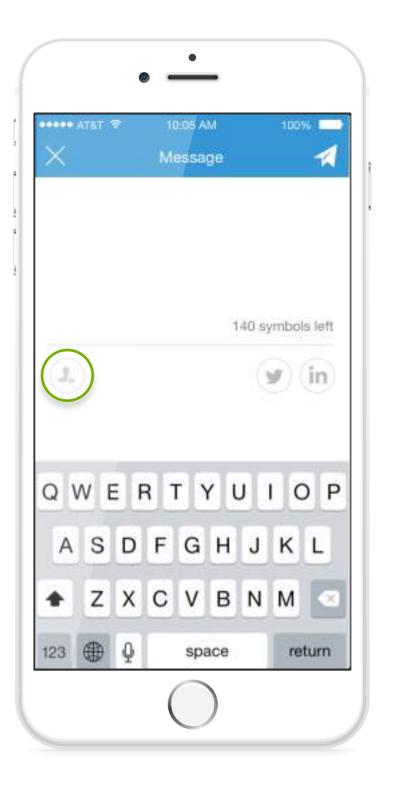

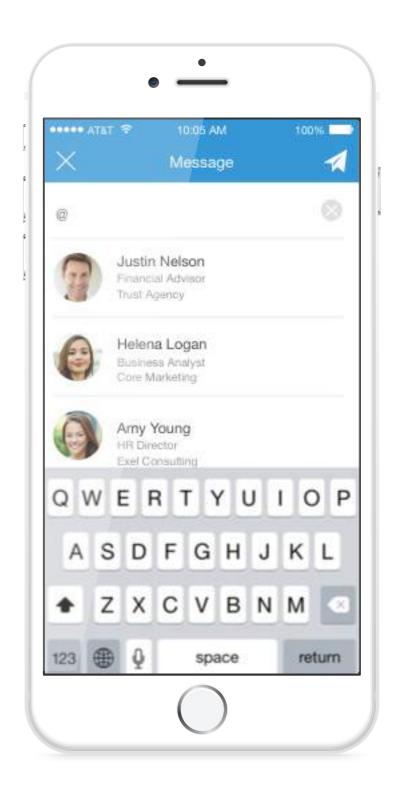

• • • • >

1. Tap the message button.

2. Choose a social network.

3. Tap to mention another person.

4. Choose the person to mention.

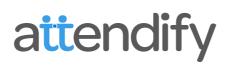

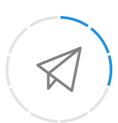

### Send a Private Message

• • • • >

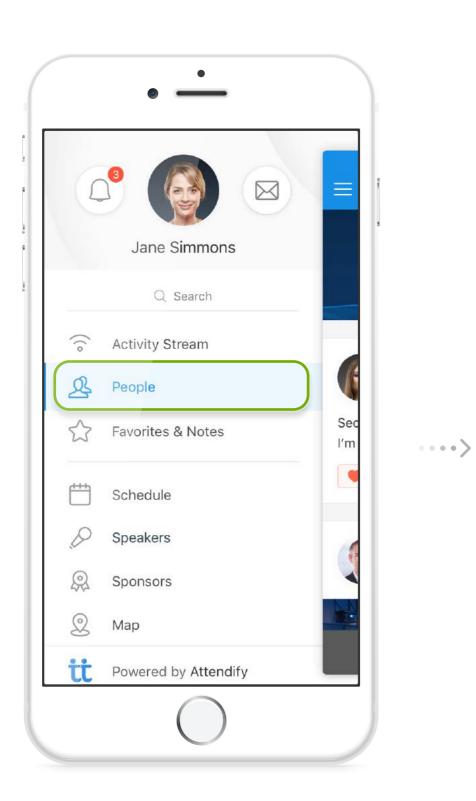

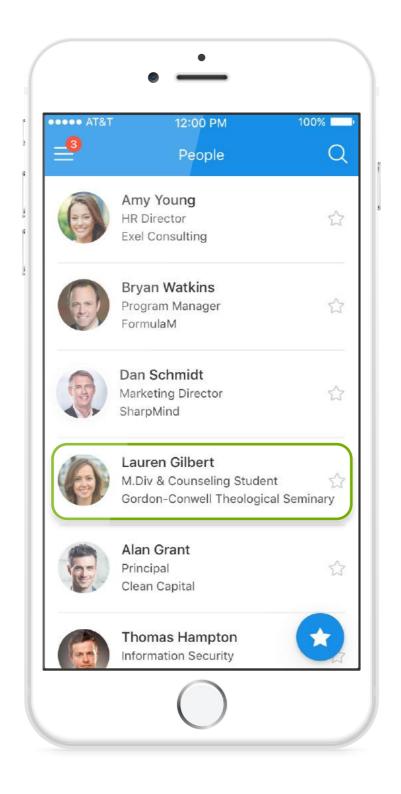

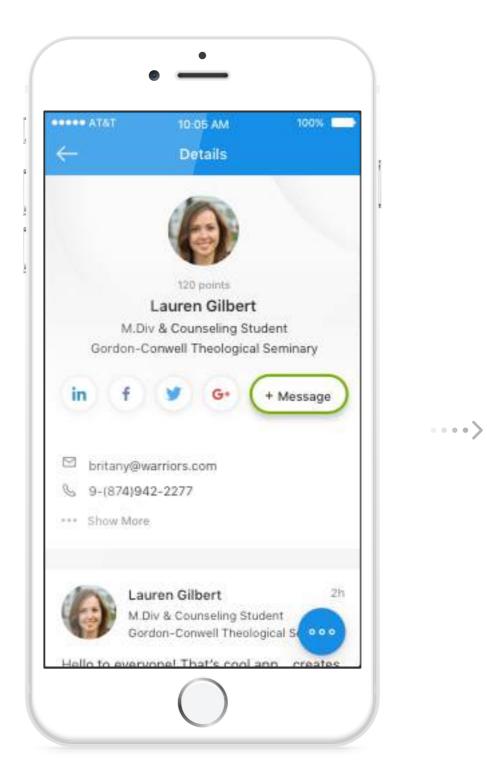

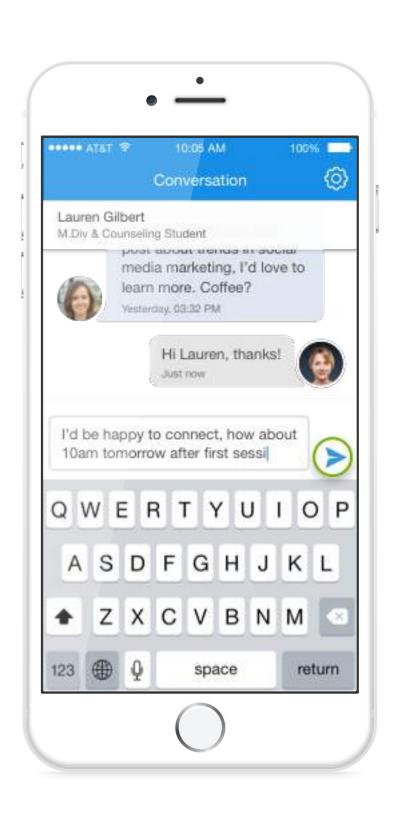

- 1. Go to the "People" section of the app.
- 2. Choose a person to message.
- 3. Tap the message button.

4. Compose your message and send.

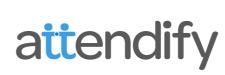

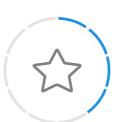

### Rate and Review

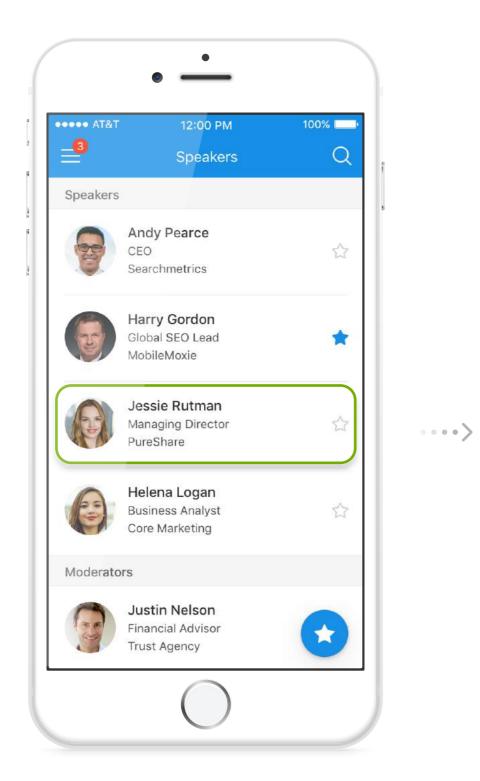

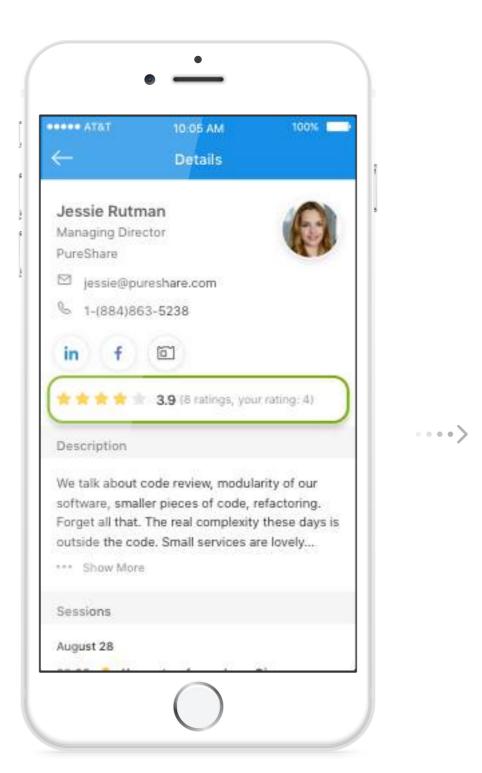

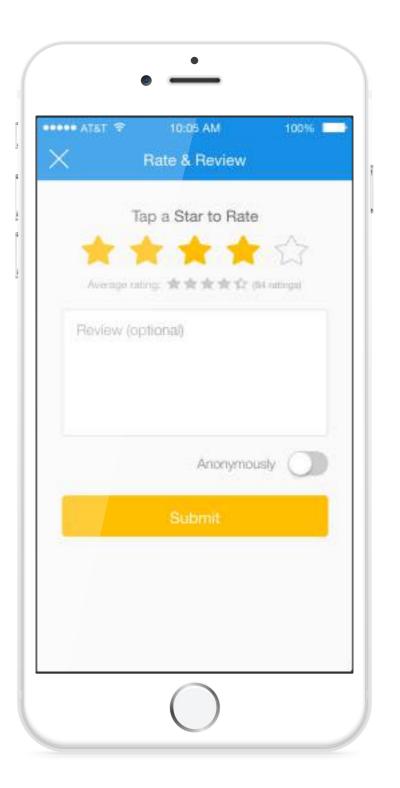

1. Choose a speaker or session.

2. Tap the rate & review area.

3. Set your rating and submit.

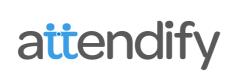

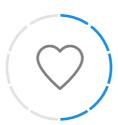

## Save Content to your Favorites

• • • • >

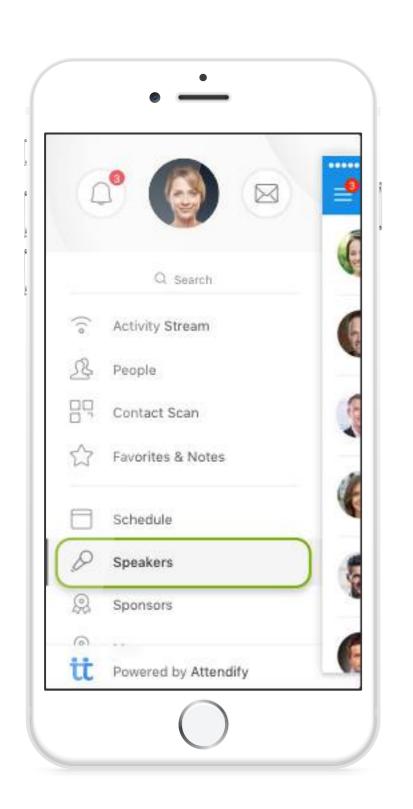

• • • • >

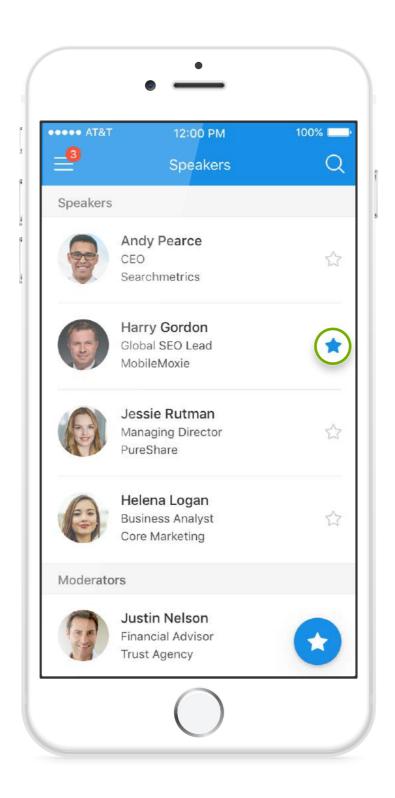

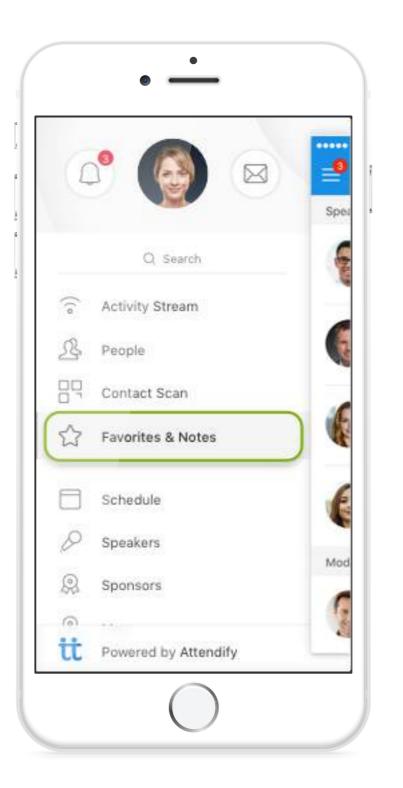

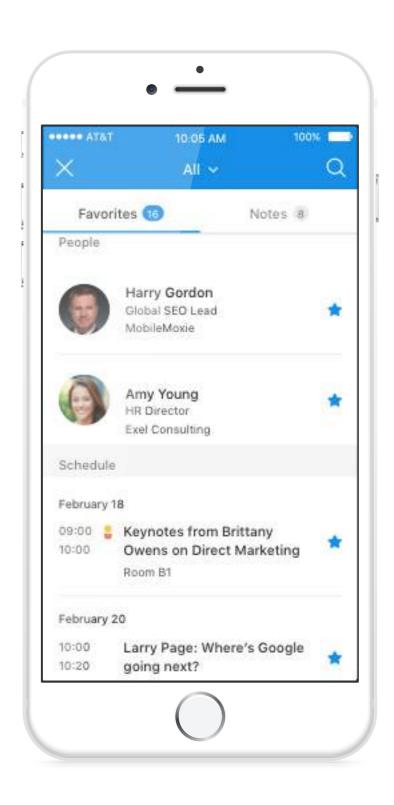

• • • • >

- 1. Choose a section of the app you want to view.
- 2. Save by clicking the star button.
- 3. Open favorites & notes.

4. Tap to see all your saved favorites.

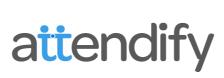

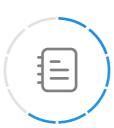

### Take Notes

• • • • >

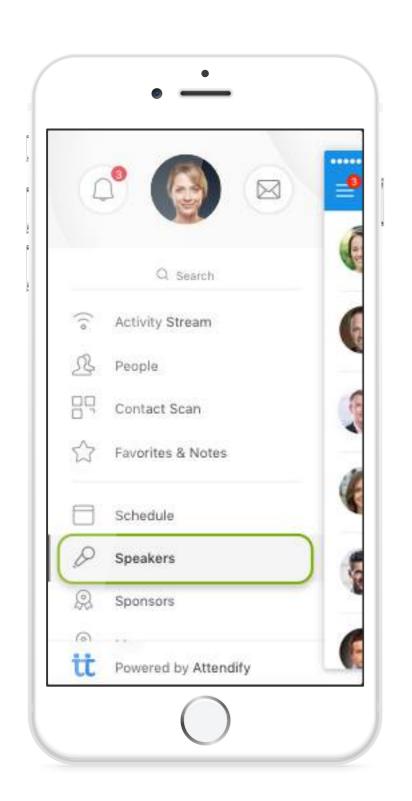

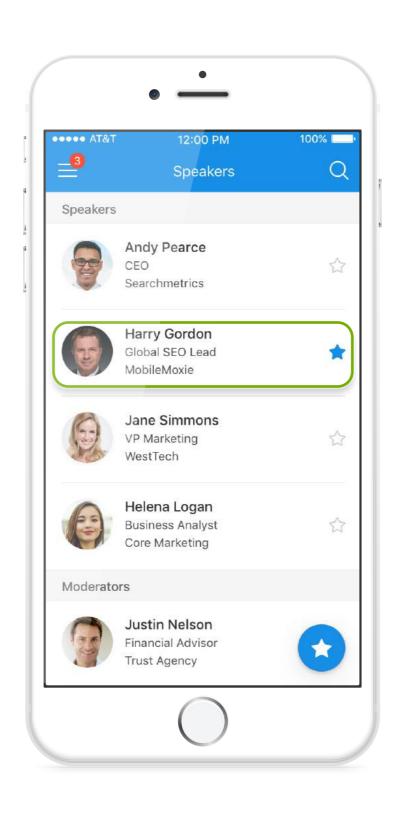

• • • • >

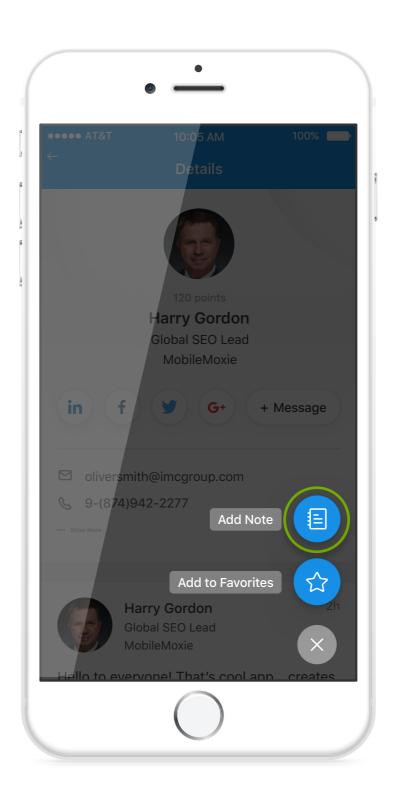

• • • • >

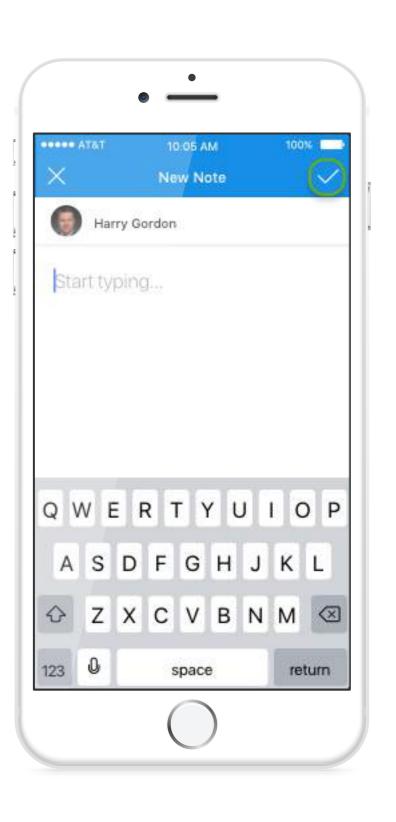

- 1. Choose a section of the app you want to view.
- 2. Choose the entry you want to take notes on.

3. Tap to add a note.

4. Tap to save your note.

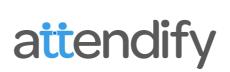

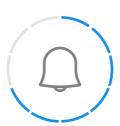

#### Access Push Notifications

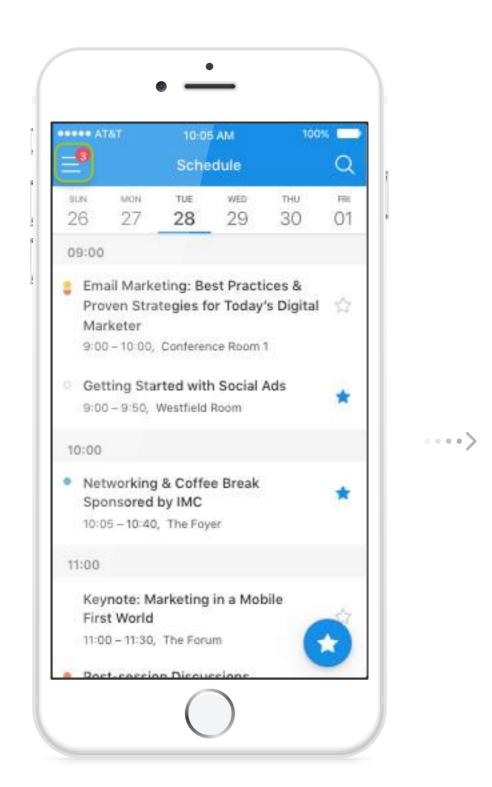

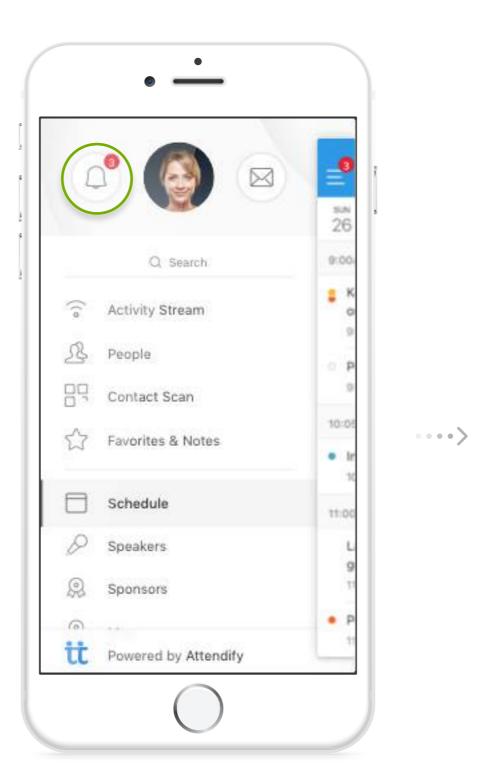

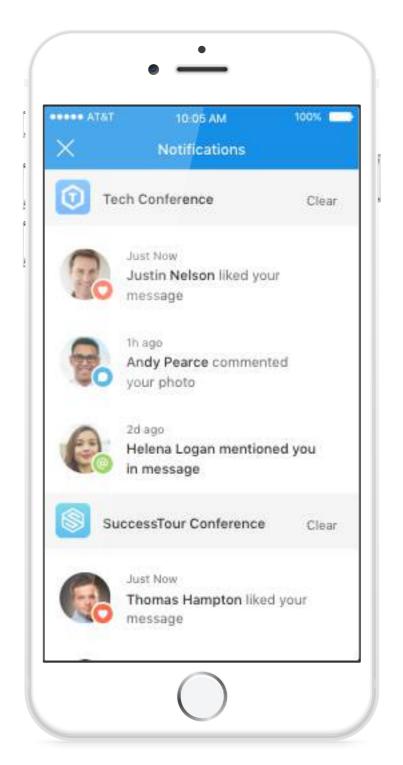

- 1. Tap the menu button when you see a red badge.
- 2. Tap the notification center icon.
- 3. View your unread notifications.

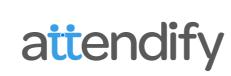

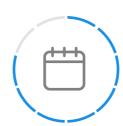

### Save a Session to "My Schedule"

• • • • >

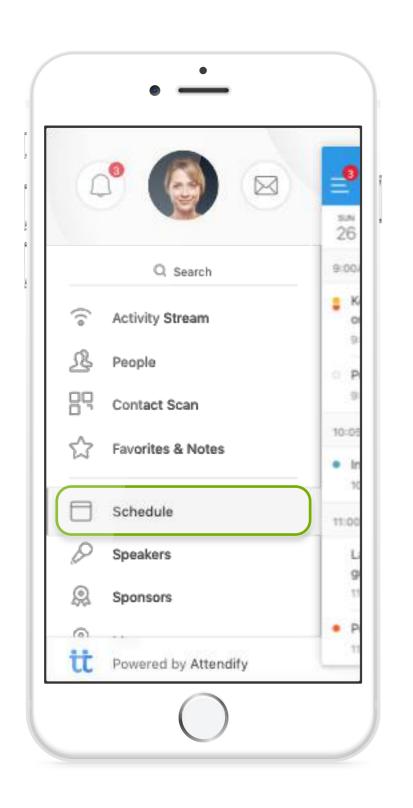

• • • • >

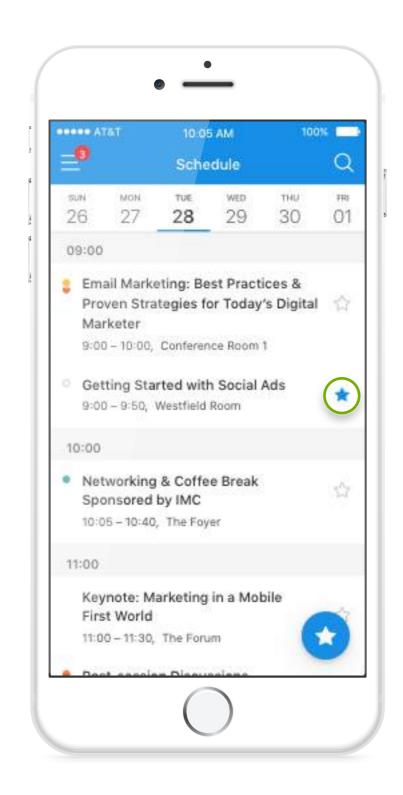

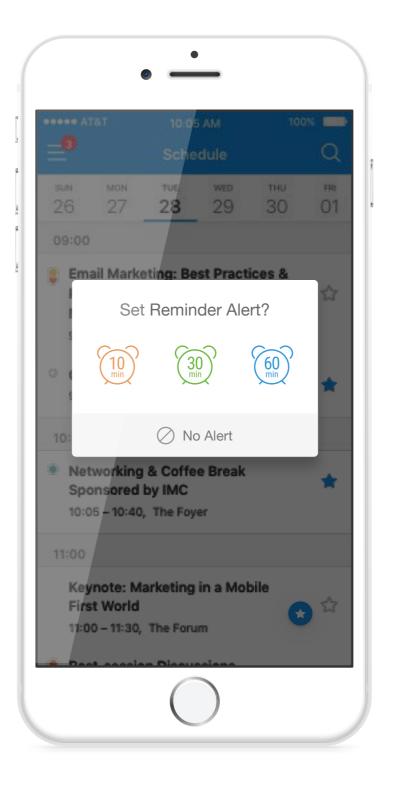

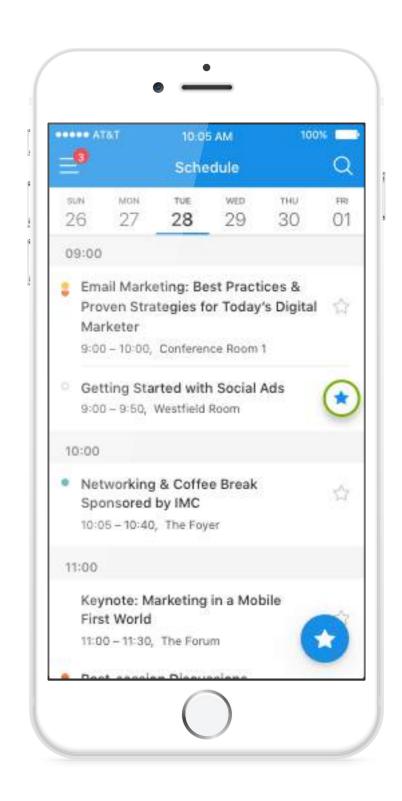

• • • • >

1. Open the app's schedule/agenda.

2. Tap the "star" button to save a session.

3. Set an optional reminder alert.

4. To remove a saved session, tap the star again.

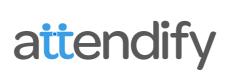

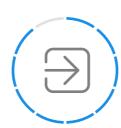

# Log In to your Profile

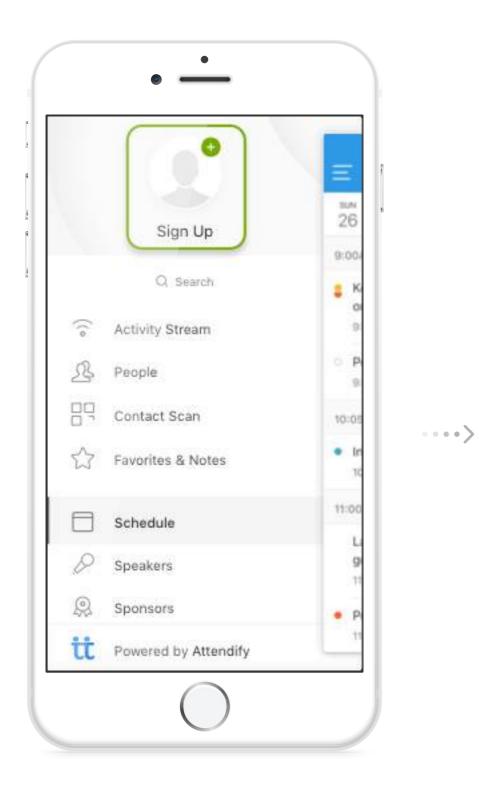

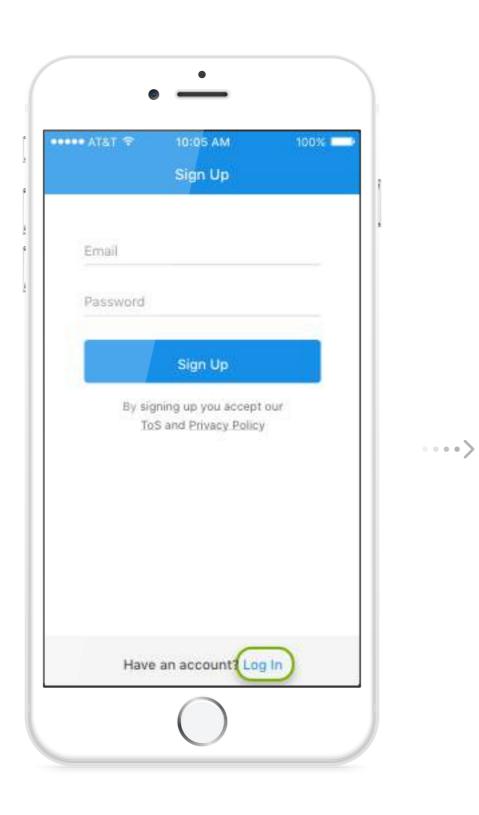

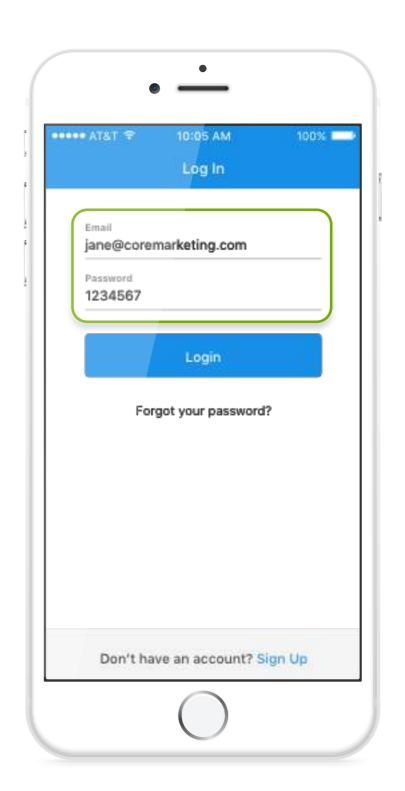

- 1. Open the app menu and tap on "Sign Up."
- 2. Tap on the "Log in" link.
- 3. Enter your email and password.

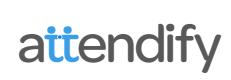

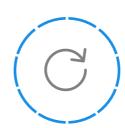

### Reset your Password

• • • • >

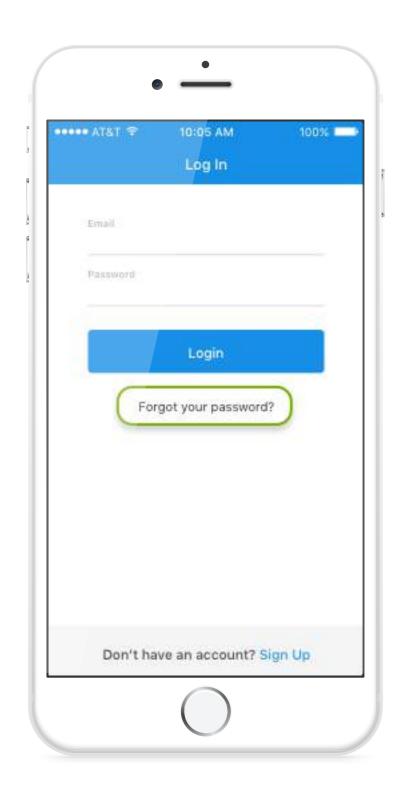

• • • • >

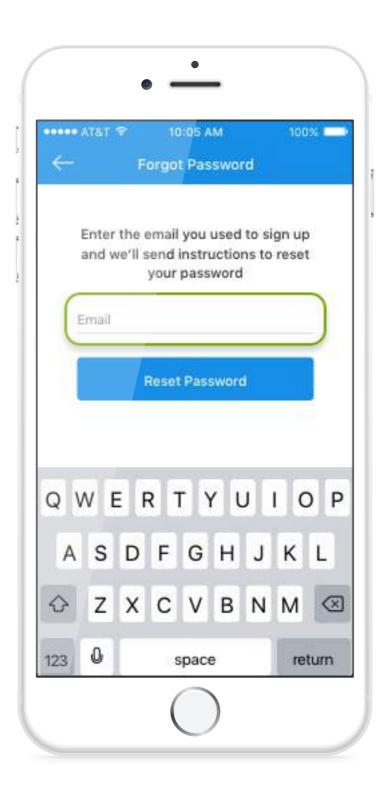

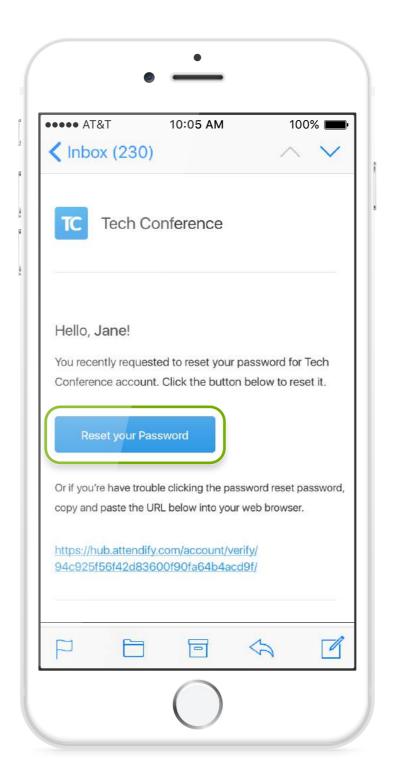

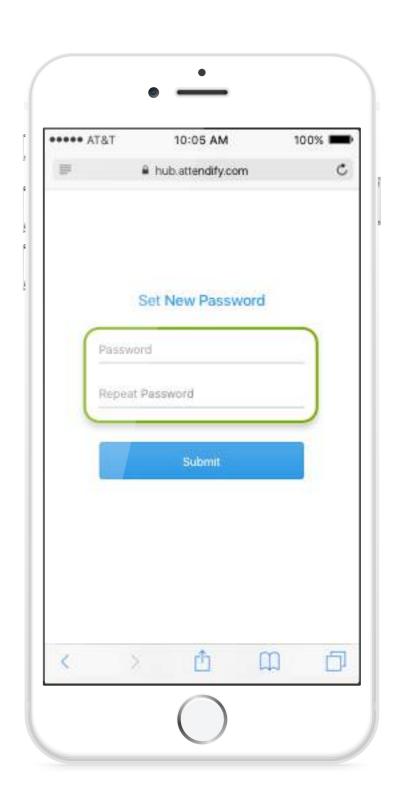

• • • • >

- 1. On the log in screen tap "forgot password."
- 2. Enter the email you signed up with.
- 3. Check your email for reset instructions.
- 4. Set a new password and log in.

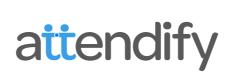